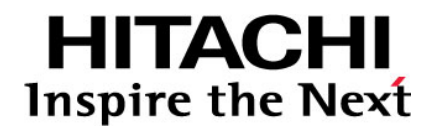

# **Hitachi Dynamic Replicator - Scout Quick Install Guide**

**@Hitachi Data Systems** 

**MK-98DF8222-02** 

Copyright © 2011 Hitachi, Ltd., Hitachi Data Systems Corporation, ALL RIGHTS RESERVED

Notice: No part of this publication may be reproduced or transmitted in any form or by any means, electronic or mechanical, including photocopying and recording, or stored in a database or retrieval system for any purpose without the express written permission of Hitachi, Ltd. and Hitachi Data Systems Corporation (hereinafter referred to as "Hitachi Data Systems").

Hitachi, Ltd. and Hitachi Data Systems reserve the right to make changes to this document at any time without notice and assume no responsibility for its use. Hitachi, Ltd. and Hitachi Data Systems products and services can only be ordered under the terms and conditions of Hitachi Data Systems' applicable agreements. All of the features described in this document may not be currently available. Refer to the most recent product announcement or contact your local Hitachi Data Systems sales office for information on feature and product availability.

This document contains the most current information available at the time of publication. When new and/or revised information becomes available, this entire document will be updated and distributed to all registered users.

Hitachi is a registered trademark of Hitachi, Ltd. in the United States and other countries. Hitachi Data Systems is a registered trademark and service mark of Hitachi, Ltd. in the United States and other countries.

All other trademarks, service marks, and company names in this document are properties of their respective owners.

# **Contents**

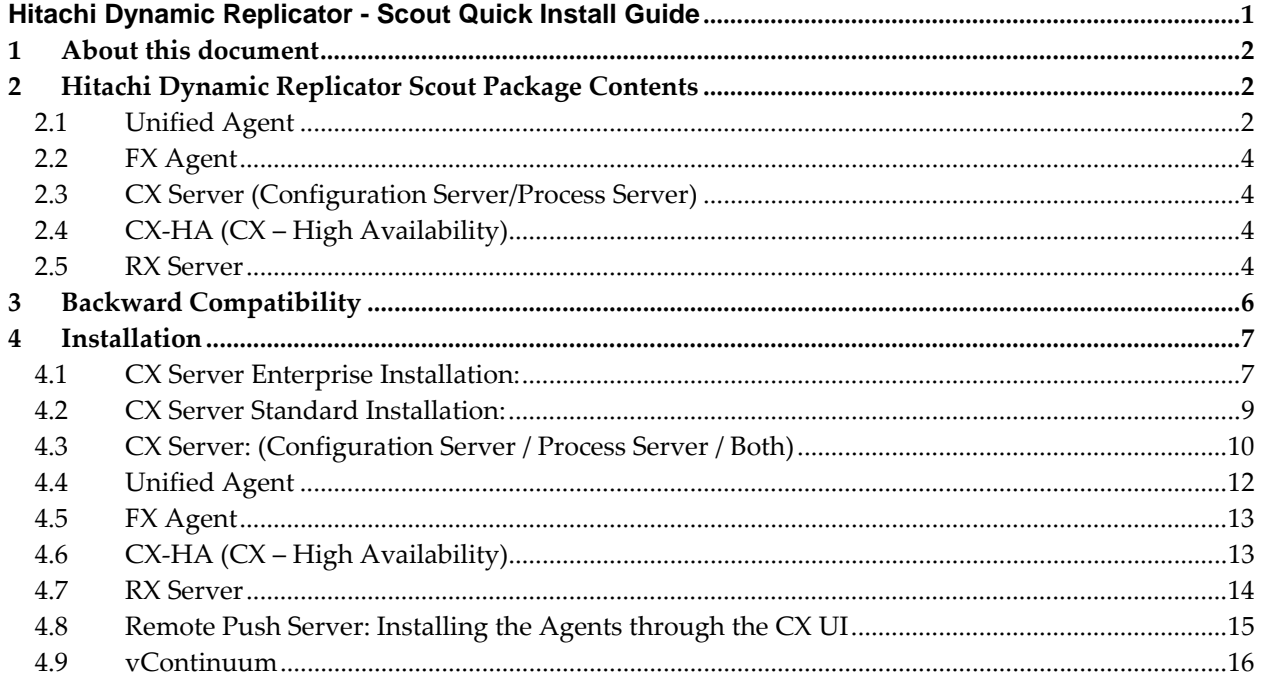

# **1 About this document**

The purpose of this document is to describe the procedures for install Scout 6.2 GA. Please refer 'Hitachi Dynamic Replicator\_Scout\_Upgrade\_Guide' document, if you are upgrading from older version to 6.2 GA. This document also lists the package contents.

# **2 Hitachi Dynamic Replicator Scout Package Contents**

The installable package nomenclature of Scout 6.2 is self-explanatory; it provides the details of operating system in the name of the package itself apart from the product type. For Windows, the file is a setup program with the extension ".exe". For non‐Windows platforms, the file is a compressed tar ball with the extension ".tar.gz".

# **2.1 Unified Agent**

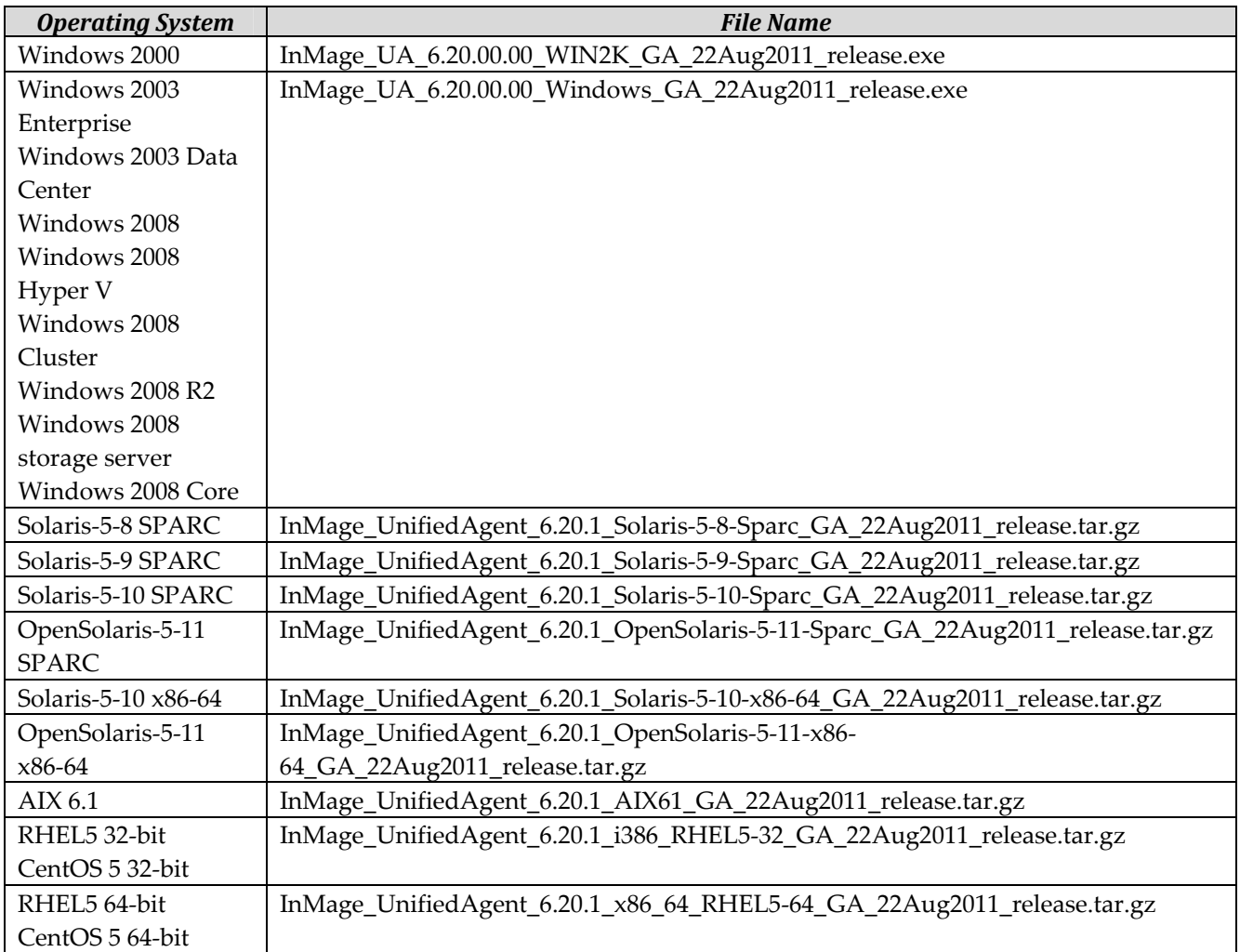

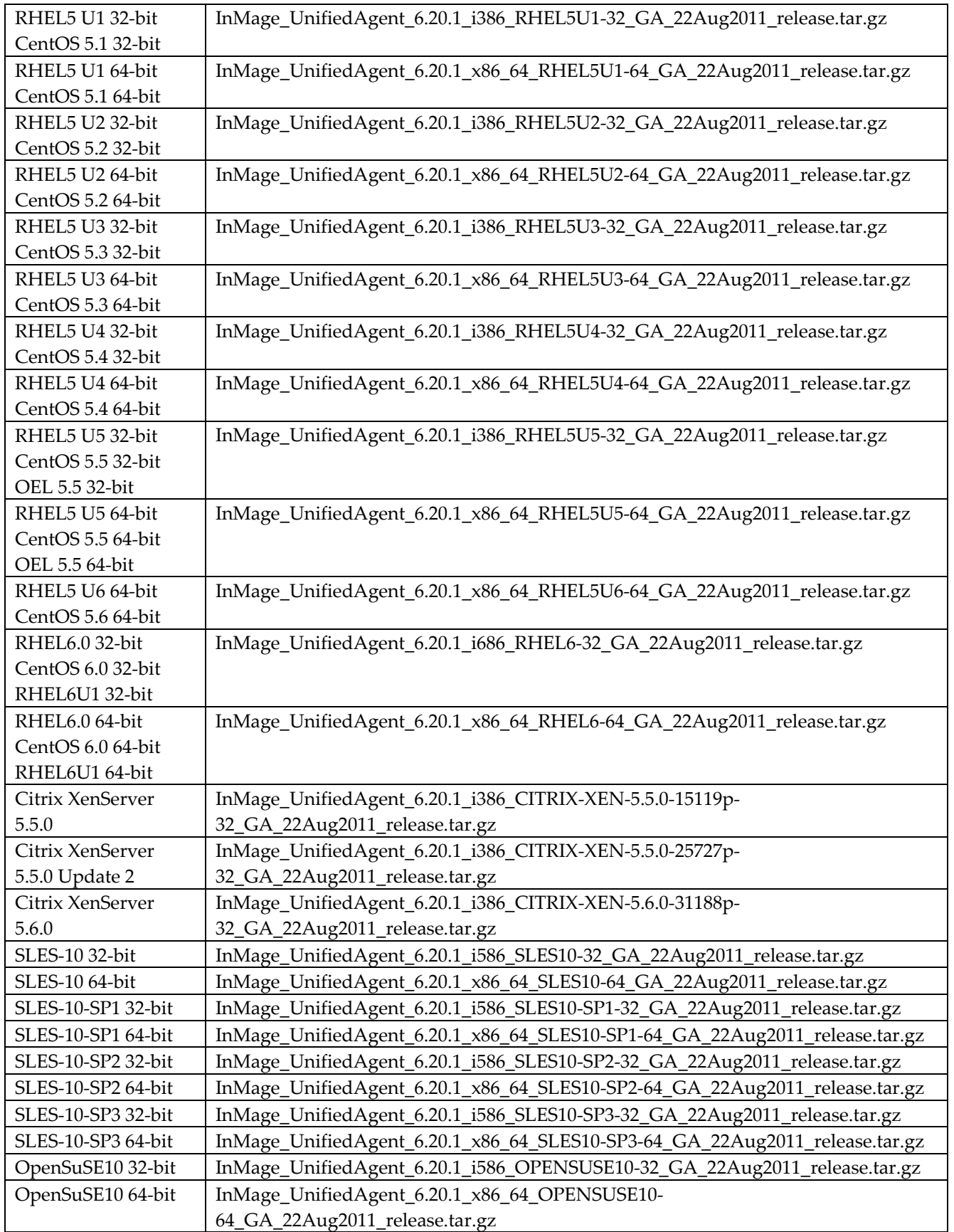

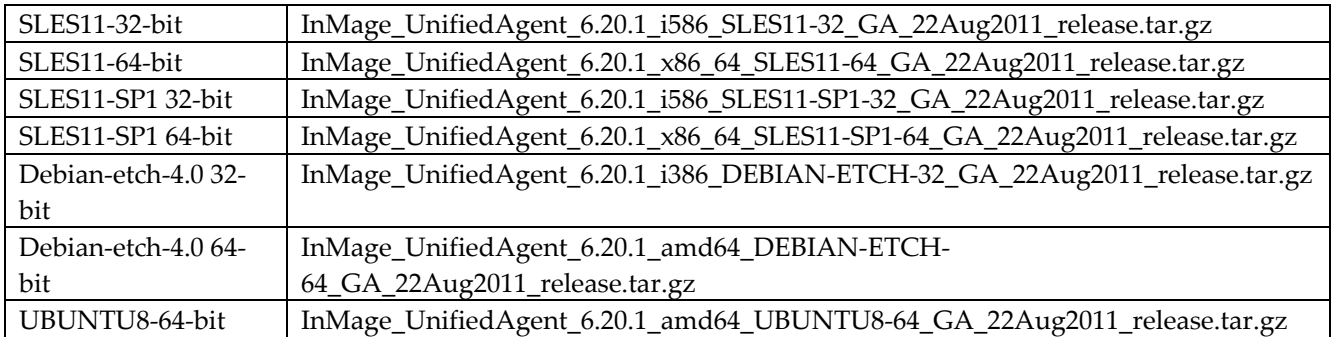

# **2.2 FX Agent**

**Table 2**

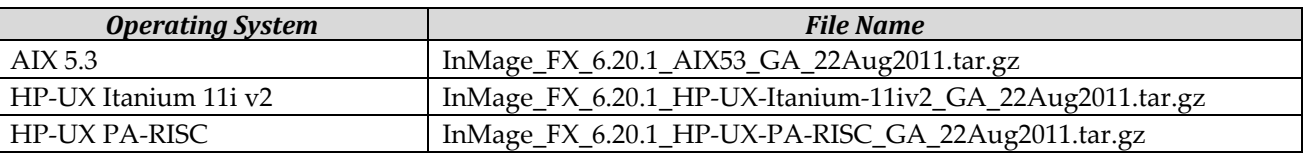

# **2.3 CX Server (Configuration Server/Process Server)**

#### **Table 3**

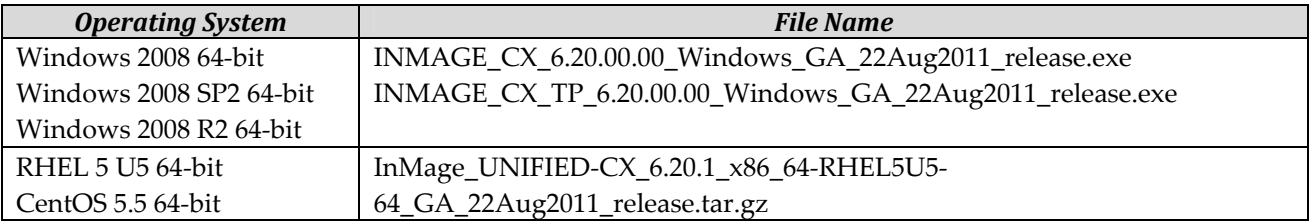

# **2.4 CX‐HA (CX – High Availability)**

**Table 4**

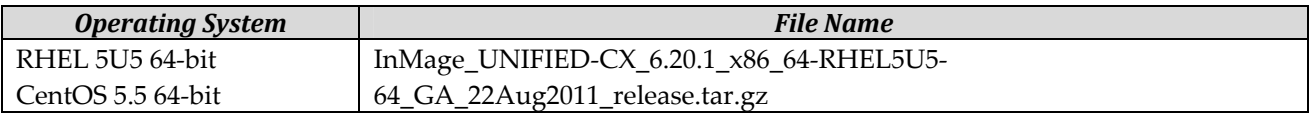

# **2.5 RX Server**

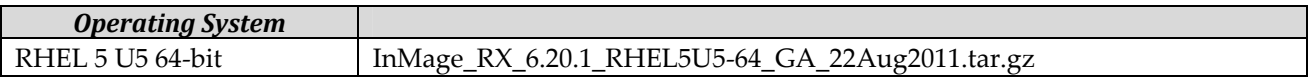

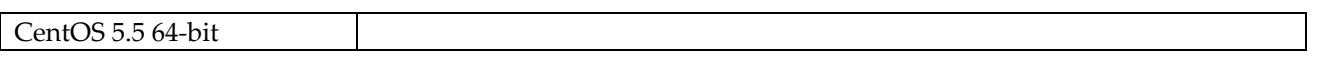

# **3 Backward Compatibility**

Scout aims at providing interoperability of older versions of host agents with newer version of the CX server.

For 6.2 GA agent deployments, it is strongly recommended to have a separate 6.2 GA CX server. However, if 5.5 GA/5.5 SP1/6.0 GA CX server and agents are currently in use, they can be upgraded to 6.2 GA. Also, the 5.5 GA/5.5 SP1/6.0 GA agents are compatible with 6.2 CX server. The table below provides CX server and Agent compatibility matrix.

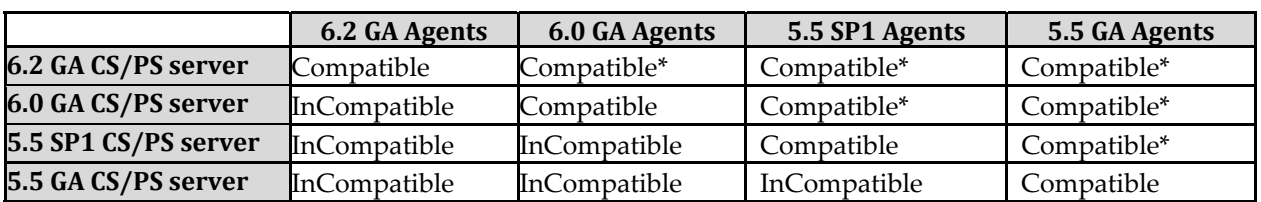

 \* 5.5 GA/5.5 SP1/6.0 GA freshly installed agents are not compatible with 6.2 CX. Whereas existing 5.5 GA/5.5 SP1/6.0 GA agents are compatible with 6.2 CX, if CX is upgraded to 6.2 from 5.5 GA/5.5 SP1/6.0 GA.

# **4 Installation**

### **4.1 CX Server Enterprise Installation:**

Step1: Copy the CX Installer InMage\_UNIFIED-CX\_6.20.1\_x86\_64-RHEL5U5 64\_GA\_xxxxx\_release.tar.gz file to /home/builds (or any other location as desired).

Step3: Execute the following command to start the Hitachi Dynamic Replicator Appliance installation: ./install.sh

The installer will prompt the following options: 1 Enterprise Installation 2 Standard Installation

Choose option 1, if you want to install Hitachi Dynamic Replicator Appliance Enterprise version.

For shared disk protection, the Hitachi Dynamic Replicator Appliance Enterprise version is required. So in this example we will choose option 1 i.e. Enterprise Installation. Hit enter to accept the default option i.e. Enterprise installation or else enter 1.

Step 4 : After choosing your option, it will display the license agreement. Read through the license agreement. After you have read through the license, it will prompt the message to agree to license terms and conditions. Hit Y if you agree to the license terms and proceed for installation.

Step 5 : After agreeing to the terms and conditions, you will then be presented with either installing CX‐ CS only, CX‐PS only or both. Enter 3 to install both CX‐CS and CX‐PS, as for Hitachi Dynamic Replicator Appliance Enterprise version both CX‐CS and CX‐PS should be installed on same system.

Step 6 : The installer will check for QLogic FC HBA port , which is most for Hitachi Dynamic Replicator Appliance Enterprise version. If the system is not detected with the same, then the install will show the message as shown in the following figure. Enter Y to proceed for installation or else enter N to stop the installation process to upgrade system with required port.

Step 7 : The installer will prompt the default HTTP port number, to install Configuration server. Hit Enter key to accept the default port as 80. You can also specify the port number, if you wish to install Configuration server other than 80.

Step 8 : When the CX installation has more than one NIC, you will be presented an option to choose which one to use. Select the desired NIC to continue the installation.

Step 9 : To improve CX performance when replicating a large number of pairs, it is advised to have the Web server document root on a separate disk. By default, the Web server document root is on the same

Step2: Un-compress the above binary file by using the following command: tar ‐xvzf <File name>

disk as /home/svsystems. If you want to install CX WEB in a separate disk, enter Y. Else hit the Enter key to choose the default option.

Step 10 : You will then be prompted to install the CX-HA server. Enter N if you do not want to install the CX‐HA. Else, hit the Enter key to choose the default option. If you choose not to install CX‐HA, then refer to Step‐11.

Host name for primary node: Enter the host name of the primary node. Here, it is the name of the node where you are installing the Unified CX.

IP address of the primary node: Enter the IP address of the primary node.

Enter fully qualified Domain name of primary node: Enter the domain name of the primary node. Enter hostname for the secondary node: Enter the second CX server's complete host name.

Enter IP address of secondary node: Enter the IP address of the secondary node.

Enter fully qualified domain name of secondary node: Enter the domain name of the secondary node. Enter multicast group IP address: Enter a multicast group IP address. This should be used only by the two CX servers. Other CX cluster servers should use a different multicast IP address. A multicast IP address range from 224.0.0.0 to 239.255.255.255 can be used when prompted for an input. Enter network interface: For hosts with more than one NIC, enter the desired NIC Enter IP address of ping node: A common IP address that can be pinged by both CX servers. If the active node (first CX server) cannot ping to this node, then a failover is performed to the second CX server. Enter cluster IP address: Enter an unused IP address. Going forward this IP address will be used to access the CX server.

Once CX HA is installed, the installer installs the FX agent taking the CS IP and port as the cluster IP and port number. After FX Agent installation, the installer prompts the default path of VX Agent installation. Hit enter to accept to default path for VX agent installation. You can also provide the required path for VX agent installation here.

Refer to this step, if you have not installed CX-HA on Step 10.

Step 11 : The installer prompts the default path of FX Agent installation. Hit Enter to accept to default path of installation. You can also provide the required path of FX Agent installation.

Step 12 : Once the FX Agent installation starts, the installer prompts for entering CX Server IP address. Provide the IP address of CX Server, to which the FX Agent should point. Then installer prompts for default port for FX Agent installation. Hit Enter to accept to default port. You can also provide here the required port for FX Agent installation.

Step 13 : Once the FX Agent is installed successfully, the installer prompts for starting the FX Agent services.

Step 14 : After FX Agent installation, the installer prompts the default path of VX Agent installation. Hit enter to accept to default path for VX agent installation. You can also provide the required path for VX agent installation here.

Step 15 : If in Step-10, you chose not to install CX-HA, the host agent configuration interface is displayed. Enter the CX server's IP address and the HTTP port of the CX server. Then click Quit to proceed to installation process.

Step 16 : After providing the CX IP and Port in the above interface, the installer prompts for starting the VX Agent. Hit enter to start the VX Agent services. After successful installation of VX Agent, the system will prompt for system reboot. Hit enter to reboot the system. You can also provide N to reboot the system later.

### **4.2 CX Server Standard Installation:**

Step1: Copy the CX Installer InMage\_UNIFIED-CX\_6.20.1\_x86\_64-RHEL5U5 64\_GA\_xxxxx\_release.tar.gz file to /home/builds (or any other location as desired).

- Step2: Un-compress the above binary file by using the following command: tar ‐xvzf <File name>
- Step3: Execute the following command to start the Hitachi Dynamic Replicator Appliance installation: ./install.sh

The installer will prompt the following options: 1 Enterprise Installation 2 Standard Installation.

Choose option 2, if you want to install Hitachi Dynamic Replicator Appliance Standard version.

So in this example we will choose option 2 i.e. Standard Installation

Step 4 : After choosing your option, it will display the license agreement. Read through the license agreement. After you have read through the license, it will prompt the message to agree to license terms and conditions. Hit Y if you agree to the license terms and proceed for installation.

Step 5 : After agreeing to the terms and conditions, you will then be presented with either installing CX‐ CS only, CX‐PS only or both. Enter 3 to install both CX‐CS and CX‐PS, as for Hitachi Dynamic Replicator Appliance Enterprise version both CX‐CS and CX‐PS should be installed on same system.

Step 6 : The installer will prompt the default HTTP port number, to install Configuration server. Hit Enter key to accept the default port as 80. You can also specify the port number, if you wish to install Configuration server other than 80.

Step 7 : When the CX installation has more than one NIC, you will be presented an option to choose which one to use. Select the desired NIC to continue the installation.

Step 8 : To improve CX performance when replicating a large number of pairs, it is advised to have the Web server document root on a separate disk. By default, the Web server document root is on the same disk as /home/svsystems. If you want to install CX WEB in a separate disk, enter Y. Else hit the Enter key to choose the default option.

Step 9 : You will then be prompted to install the CX-HA server. Enter N if you do not want to install the CX‐HA. Else, hit the Enter key to choose the default option.

Step 10 : The installer prompts the default path of FX Agent installation. Hit Enter to accept to default path of installation. You can also provide the required path of FX Agent installation.

Step 11 : Once the FX Agent installation starts, the installer prompts for entering CX Server IP address. Provide the IP address of CX Server, to which the FX Agent should point. Then installer prompts for default port for FX Agent installation. Hit Enter to accept to default port. You can also provide here the required port for FX Agent installation.

Step 12 : Once the FX Agent is installed successfully, the installer prompts for starting the FX Agent services.

Step 13 : After FX Agent installation, the installer prompts the default path of VX Agent installation. Hit enter to accept to default path for VX agent installation. You can also provide the required path for VX agent installation here.

Step 14 : If you chose not to install CX-HA, the host agent configuration interface is displayed. Enter the CX server's IP address and the HTTP port of the CX server. Then click Quit to proceed to installation process.

Step 15 : After providing the CX IP and Port in the above interface, the installer prompts for starting the VX Agent. Hit enter to start the VX Agent services.

# **4.3 CX Server: (Configuration Server / Process Server / Both)**

#### **Windows**

- a) Double‐click on the CX Third‐party setup (**INMAGE\_CX\_TP\_6.20.00.00\_Windows\_GA\_22Aug2011\_release.exe**) executable. This will install the third-party software required for the functioning of CX Server.
- b) Follow the instructions displayed during the install
- c) Once the third‐party software is installed successfully, double‐click on the CX Server setup executable (**INMAGE\_CX\_6.20.00.00\_Windows\_GA\_22Aug2011\_release.exe**).

# **Notes:**

**If CX and CX\_TP executables are available in the same folder, user can execute CX installer directly. This takes care of installing both CX\_TP and CX.**

- d) This will show the following install options. By default it will select "New Installation" if it is a fresh installation. If you want to modify after installation, then click on the same executable which will select "Modify Existing Installation"
	- 1) New Installation
	- 2) Modify Existing Installation.

Select one of the options and follow the instructions displayed there after

- 1) Configuration Server
- 2) Process Server
- 3) Both Configuration and Process Servers
- e) This will install the vContinuum as the last step if the user chooses to install the vContinuum. User can uncheck the button for skipping vContinuum install.

#### **Linux**

- a) Copy the binary that suits your operating system to a temporary directory
- b) Uncompress the binary using the command **tar –xvfz <appropriate binary>**
- c) As a result of the above‐performed un‐compression, you may see 2 files named "*check.sh*" and "*install.sh*" under "Scout‐CX‐<OS‐NAME>" directory. Change the working directory to "Scout‐CX‐<OS‐NAME>".
- d) Execution of "*check.sh*" is highly recommended as it is a diagnostic tool for performing the pre‐install checks and provides a report of its findings. Please execute it as follows: **./check.sh**
- **e)** To continue with installation of *CX Server*, please execute the install shell script as follows: **./install.sh.**
- f) This will show the following install options. Select one of the option and follow the instruction displayed there after
	- 1. Configuration Server
	- 2. Process Server
	- 3. Both
- g) Follow the instructions displayed from there on.
- h) You can add or remove any of the configuration or process servers by invoking the same installer again.

### **4.3.1 Configuration Server/Process Server Compatibility Matrix**

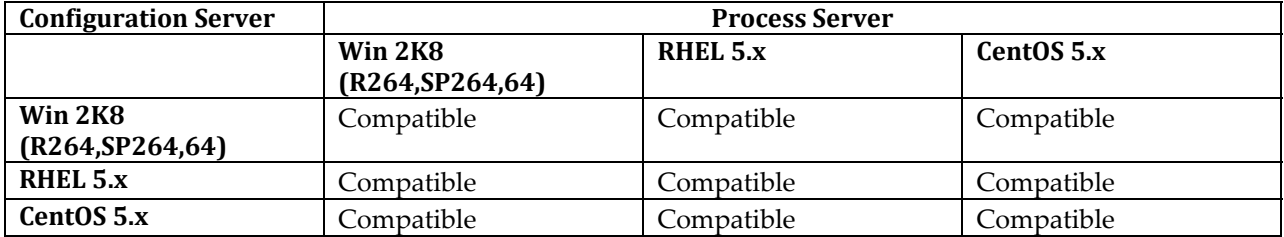

### **4.4 Unified Agent**

Unified Agent is a combined setup of both Agents VX and FX. It is a single installable tar which contains both the binaries of VX and FX. This can be used to install FX/VX/Both agents in a single shot.

#### **1) Windows**

- a) Double‐click on the Unified Agent setup executable (**INMAGE\_UA\_6.20.00.00\_Windows\_GA\_22Aug2011\_release.exe**)
- b) This will show the following install options. Select one of the option and follow the instructions displayed there after
	- 1) File Replication Agent
	- 2) Volume Replication Agent
	- 3) Both File Replication and Volume Replication Agents
- c) As File Replication Agent supports data encryption during replication, through a secure shell (*SSH*) mechanism follow the steps given below for installation of *OpenSSH Server 4.6 for Windows:*
	- 1) Double‐click on the OpenSSHServer4.6\_setup.exe
	- 2) Follow the instructions displayed during the install
- d) Upon a successful install, if a reboot is required the setup program will inform the user about the same by popping up a message box.

#### **2) Linux/Solaris/AIX**

a) Copy the binary that suits your operating system to a temporary directory.

Uncompress the binary using the following commands:

**gunzip <appropriate binary***>.* The output of this command will be a .tar archive **tar –xvf <tar archive>** 

As a result of the above‐performed un‐compression, you may see a file named "*install*". Please execute it as follows:**./install**

This will prompt for the fresh install of 6.20.1 GA version of the agent:

- b) This will show the following install options. Select one of the option and follow the instructions displayed there after
	- i. File Replication Agent
	- ii. Volume Replication Agent
	- iii. Both
- c) Unified Agent should point to CX IP and port no. So provide the CX IP  $\&$  port no.

#### **4.5 FX Agent**

#### **Linux/UNIX**

- o Copy the binary that suits your operating system to a temporary directory.
- o Uncompress the binary using the following commands: **gunzip <appropriate binary>.** The output of this command will be a *.tar* archive  *tar –xvf <tar archive>*
- o As a result of the above‐performed un‐compression, you may see a file named "*install*". Please execute it as follows**: ./install**
- o If the setup program detects a previously installed Linux/UNIX FX agent, it will prompt for an upgrade to 6.20.1 GA version of the agent. For the Linux platforms it will install VX agent by default. Otherwise it will prompt for a fresh install.
- o Follow the instructions displayed from there on

### **4.6 CX‐HA (CX – High Availability)**

CX‐HA provides the high availability (clustering) solution for Configuration Server (CX). High Availability refers to a multiprocessing system that can quickly recover from a failure. It also refers to being able to service a component in the system without shutting down the entire operation. In this model, the CX Server is setup on a Linux HA cluster configuration. In this configuration there are two CX Server nodes, one being an active node and the other node being passive catering to requests from agents. If one of the CX nodes goes down, the passive CX server takes over and it is responsible for ensuring that the replications are kept in progress.

- Copy the CX Installer InMage\_UNIFIED-CX\_6.20.1\_x86\_64-RHEL5U5 64\_GA\_xxxxx\_release.tar.gz file to /home/builds (or any other location as desired).
- Un-compress the above binary file by using the following command: tar ‐xvzf <File name>
- Execute the following command to start the Hitachi Dynamic Replicator Appliance installation: ./install.sh
- The installer will prompt the following options: 1 Enterprise Installation 2 Standard Installation.
- Choose option 2, if you want to install Hitachi Dynamic Replicator Appliance Standard version. This will prompt for the fresh install of 6.20.1 GA version of the CX Server, CX‐HA and FX Agent.
	- While installing CX Server, the installer will show the following install options *You can install the following:*
		- *a. Configuration Server*
		- *b. Process Server*
		- *c. Both*
- The recommended option is "3 Both", i.e. having the configuration server and process server on the same machine.
- **Please follow the instructions displayed there on.**

# **4.7 RX Server**

RX server helps in consolidates backup administration from one single interface rather than depend on individual CX UI to monitor several CX servers. You will be able to monitor a group of CX servers on one interface thus simplifying monitoring and saving time. Some of the advantages of using the RX server are:

- ¾ **Centralized monitoring ability for all CX servers.**
- ¾ **Dashboard with centralized and consolidated reports from all CX servers including CX health, bandwidth usage, alerts and license statistics.**
- ¾ **Multi‐tenant architecture.**
- **Linux**
	- a) Copy the binary that suits your operating system to a temporary directory
	- b) Uncompress the binary using the command **tar –xvfz <appropriate binary>**
	- c) As a result of the above‐performed un‐compression, you may see 2 files named "*check.sh*" and "*install.sh*" under "Scout‐RX‐<OS‐NAME>" directory. Change the working directory to "Scout‐RX‐<OS‐NAME>".
	- d) Execution of "*check.sh*" is highly recommended as it is a diagnostic tool for performing the pre-install checks and provides a report of its findings. Please execute it as follows: **./check.sh**
	- e) To continue with installation of R*X Server*, please execute the install shell script as follows: **./install.sh.**
	- f) Follow the instructions displayed from there on.

### **4.8 Remote Push Server: Installing the Agents through the CX UI**

For installing the unified agent through the CX UI on windows platforms, you will need to determine the server that will act as a proxy server. This is not required for Linux clients. Prepare the list of machines where the unified agent is to be installed. Ensure that none of the machines are offline or rebooted while installing, else the installation will fail

You will be able to install the unified agent on both windows and Linux platforms through the CX UI. The unified agent installer is located on the CX server. The proxy server (windows machine) is used to perform installs on the windows clients. You will need to enter the IP address range of the clients, domain name, user name and password.

The Scout CX Server transfers the unified agent to the windows clients through the proxy server; however this is not required for Linux clients. The agent installer is started once it reaches the client machine. After installing, these agents are pointed to the Scout CX Server. You will need to assign appropriate licenses before using the agents.

#### **Windows**

**a)** Double‐click on the Push Installer setup executable.

#### **(INMAGE\_PI\_6.20.00.00\_Windows\_GA\_22Aug2011\_release.exe)**

# **Notes:**

**This executable can be downloaded from CX‐UI. It will be available with name ‐ win\_pushserver\_setup.exe.**

- b) This will prompt for CX IP, Port Number, Domain name/user name and password
- c) Please specify the required inputs and follow the instructions displayed from there on
- d) This is part of CX installer by default.
- **Linux**

There is no separate push installer required for Linux as the CX-Server itself will take care of this. Please make sure corresponding pushclient tar is available in CX machine. Please refer below.

- 1. Before performing push installation/upgrade on Linux/Solaris/AIX agent machine from Linux CX‐UI, corresponding pushclient tar need to be downloaded from support site and kept it in /home/svsystems/admin/web/sw folder on Linux CX machine.
- 2. Before performing push installation/upgrade on Linux/Solaris/AIX agent machine from Windows CX‐UI, corresponding pushclient tar need to be downloaded from support site and kept it in  $C:\hom{admin\web\sw}$  folder on Windows CX machine.

#### **Limitations:**

Scout 6.2 CX Server does not have the ability to install HPUX PA‐RISC FX agent using "Remote Push Server"

### **4.9 vContinuum**

This is supported only for Windows.

#### **Windows**

- a) Install Unified agent (FX agent) on CS Server and license it. (this is an additional step required before deploying vCon 2.0 GA)
- b) Double‐click on the *vContinuum Installer* setup executable **(INMAGE\_vContinuum\_6.20.00.00\_Windows\_GA\_22Aug2011\_release.exe)**

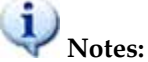

**This executable can be downloaded from CX‐UI. It will be available with name ‐** win\_vContinuum.exe

- c) This will prompt for CX IP, Port Number if File Replication Agent (FX) is not installed. If File Replication Agent (FX) is already present it will use the same and wont prompt for CX IP and Port..
- d) By default it will install vSphere Cli if it is not installed in the setup
- e) User can select/deselect for creating shortcut and launching vContinuum.

#### **Hitachi Data Systems**

#### **Corporate Headquarters**

750 Central Expressway Santa Clara, California 95050-2627 U.S.A. Phone: 1 408 970 1000 www.hds.com info@hds.com

#### **Asia Pacific and Americas**

750 Central Expressway Santa Clara, California 95050-2627 U.S.A. Phone: 1 408 970 1000 info@hds.com

#### **Europe Headquarters**

Sefton Park Stoke Poges Buckinghamshire SL2 4HD United Kingdom Phone: + 44 (0)1753 618000 info.eu@hds.com

# **@Hitachi Data Systems**

**MK-98DF8222-02**